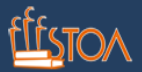

# **COMO ENVIAR SEU EXERCÍCIO PRÁTICO**

Existem duas maneiras. A mais recomendada é gravar o vídeo previamente, colocar no YouTube e nos passar o link.

Ou gravar diretamente no site Moodle Stoa.

### **COMO GRAVAR O VÍDEO PARA UPLOAD NO YOUTUBE**

Você pode gravar o vídeo com câmera, máquina fotográfica, celular, tablet, computador, etc.

#### **COMO FAZER O UPLOAD NO YOUTUBE**

1. Salve o vídeo em seu computador, tablet ou smartphone.

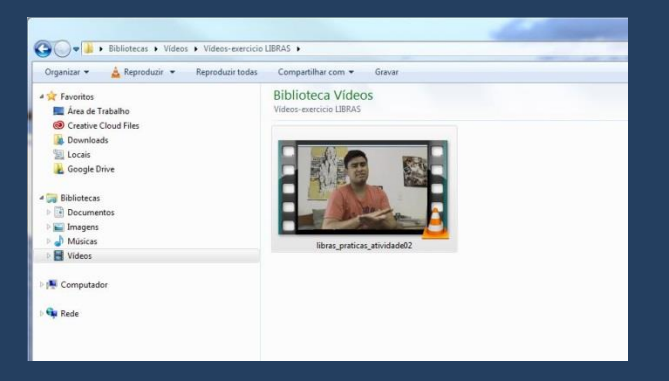

2. Utilize sua conta do Google e faça o login na página do YouTube. Se não possuir uma conta do Google, poderá criá-la gratuitamente.

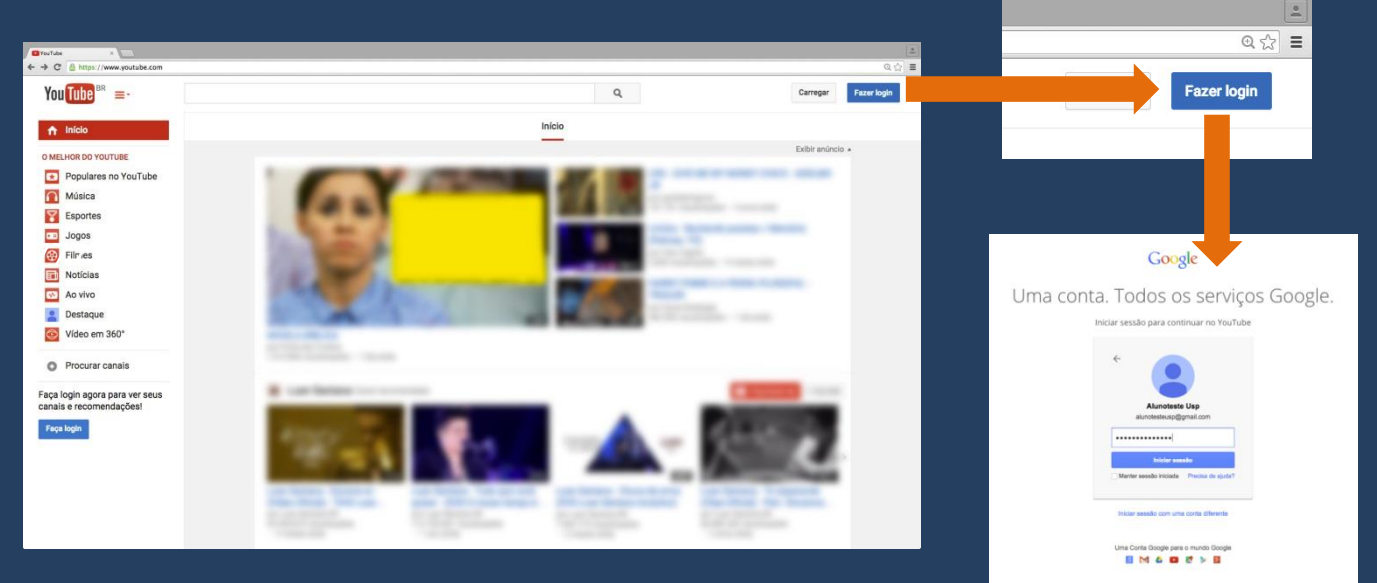

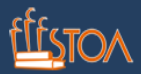

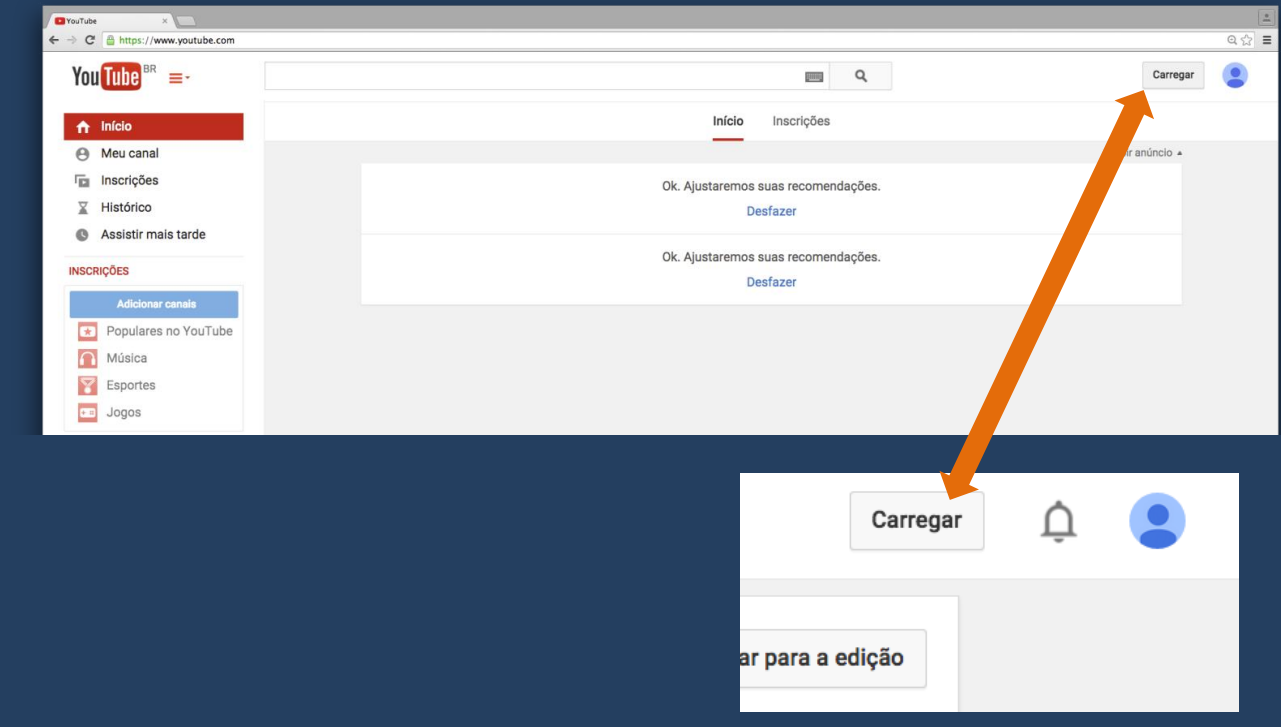

3. Clique em "carregar", no canto superior direito da página.

4. Clique na seta cinza, busque o vídeo em seu dispositivo (computador, tablet, smartphone) e selecione-o.

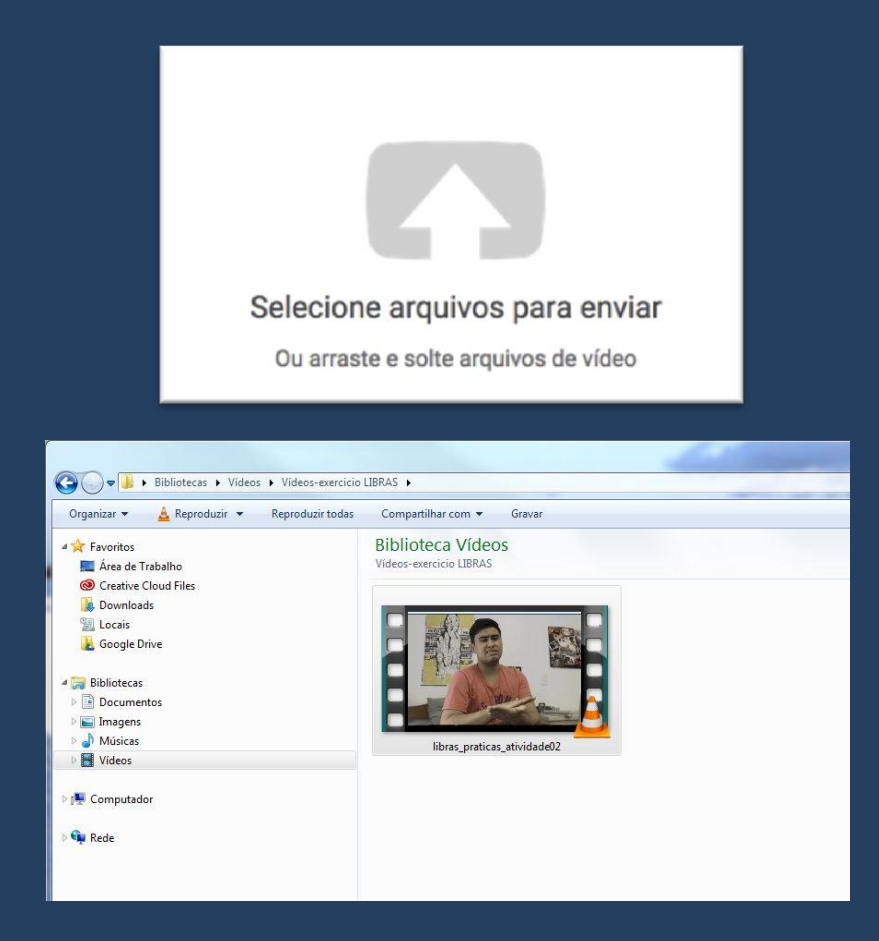

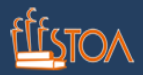

Sugerimos que nas "informações básicas", ao escolher o público, opte por **"não listado".** Assim, seu vídeo ficará aberto - sem senha de acesso - mas não divulgado na rede, e apenas pessoas com o link poderão vê-lo.

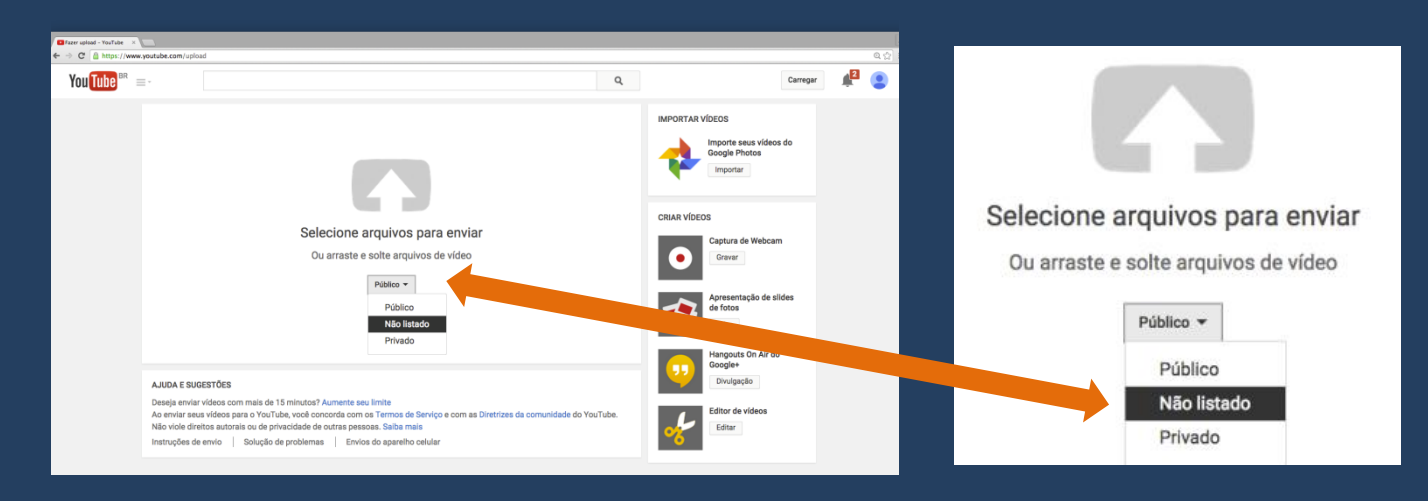

Obs: Se tiver alguma dúvida, há um vídeo que dá mais detalhes de como fazer essa postagem no YouTube. Esse vídeo foi feito para uma disciplina da UFSCar, mas os procedimentos são adequados para nossos trabalhos também. Basta acessar: [https://www.YouTube.com/watch?v=i8CsRozGw5U](https://www.youtube.com/watch?v=i8CsRozGw5U)

#### **COMO ENVIAR O LINK**

Após ter publicado o vídeo no YouTube, copie o link (pode ser o link diretamente na barra de endereços do vídeo, ou o link curto de compartilhamento que o YouTube fornece).

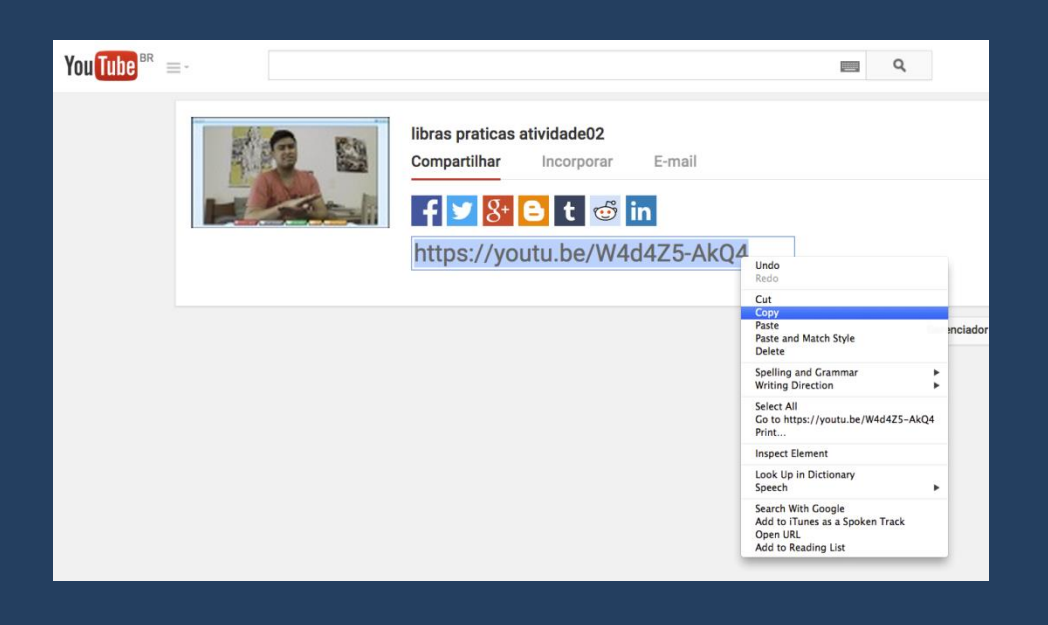

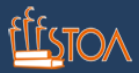

No Moodle do Stoa, ao escrever um texto qualquer, selecione uma palavra e, usando o botão de "link"  $\partial$ , copie o link do seu vídeo no YouTube.

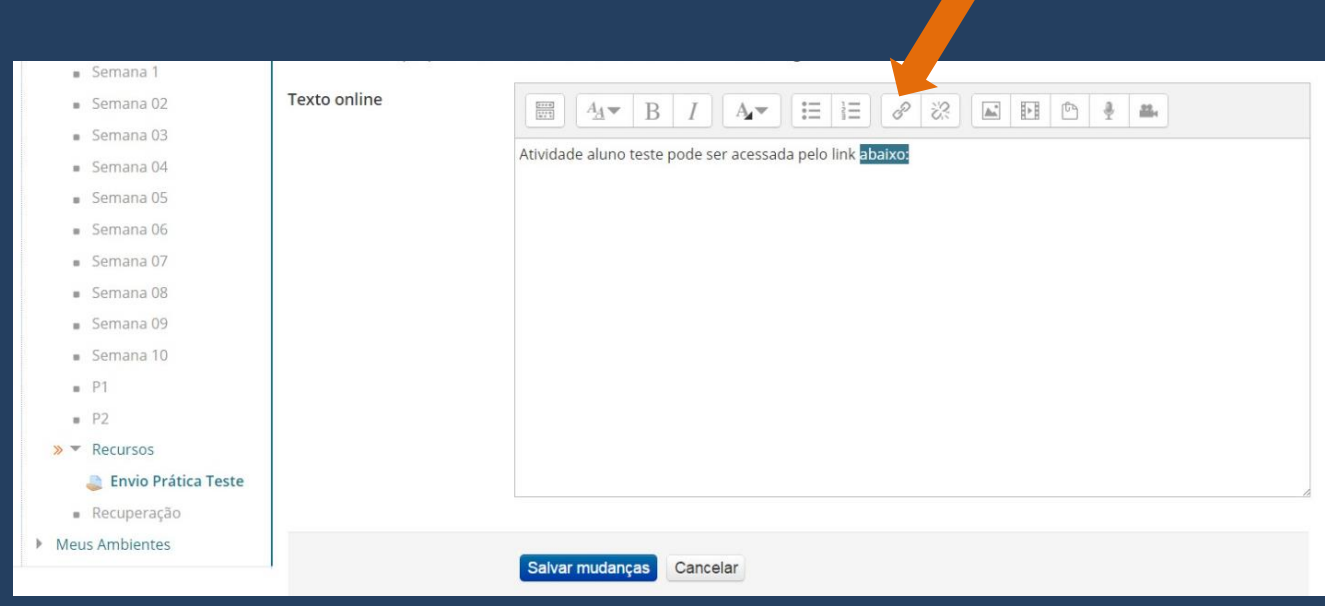

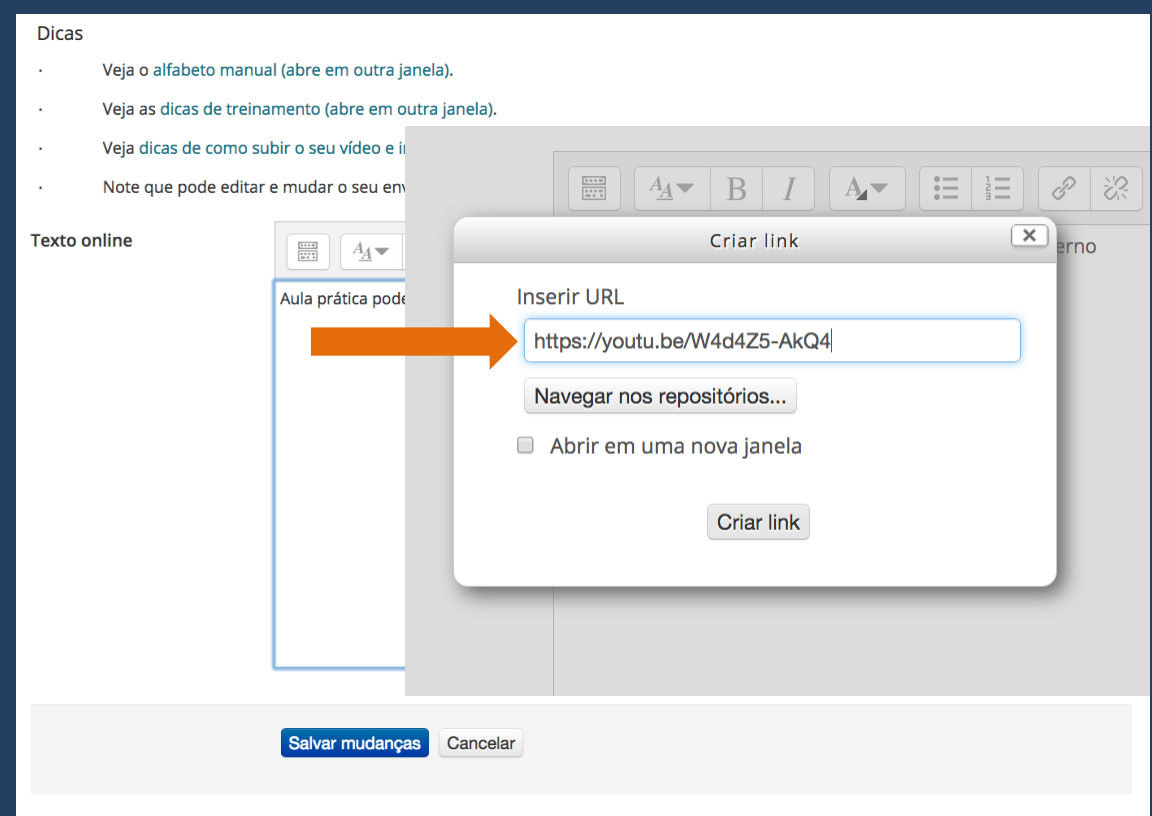

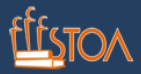

O Moodle deverá reconhecer o link do vídeo no YouTube e irá transformá-lo em um player que incorpora o vídeo diretamente no Moodle do Stoa.

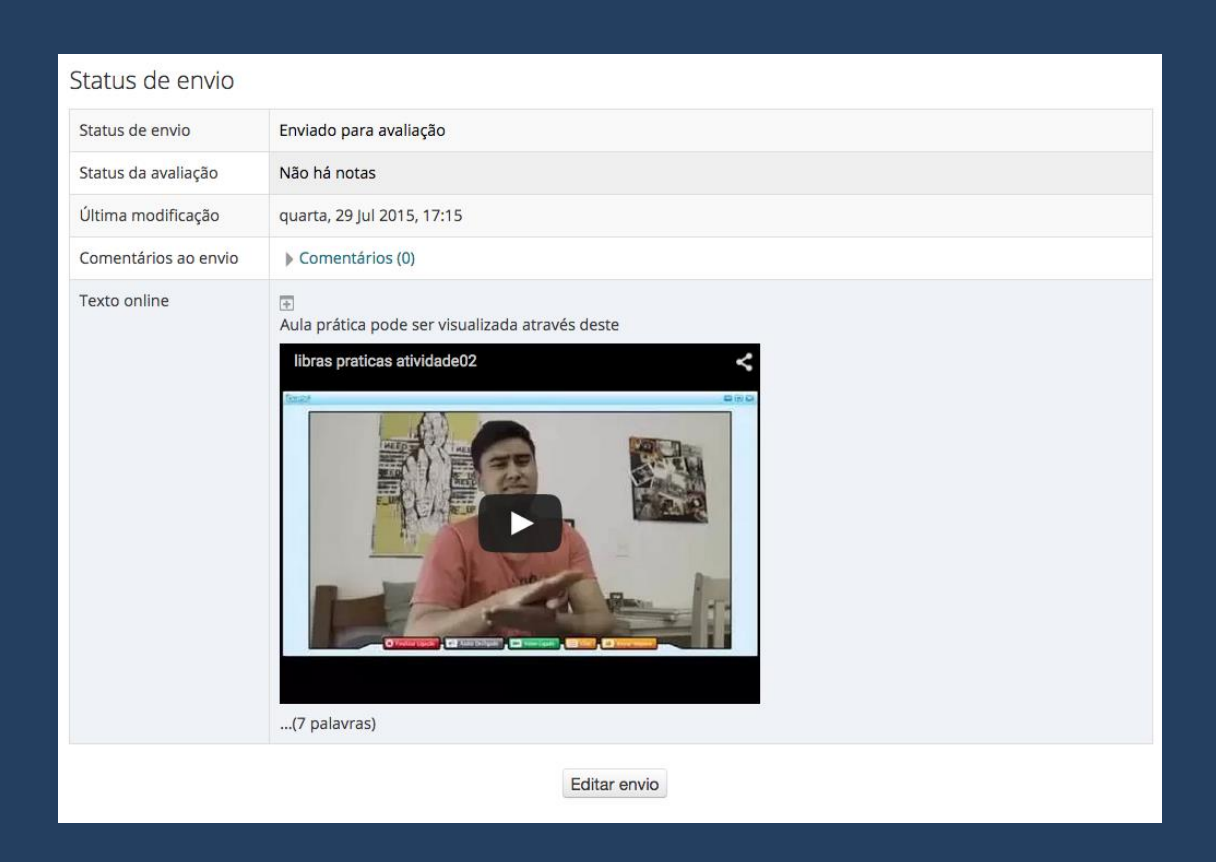

## **COMO GRAVAR O VÍDEO DIRETAMENTE NO MOODLE DO STOA**

Para isso você precisará estar conectado à internet durante todo o procedimento. Dentro da página do exercício, acione o botão "gravação online" \*:

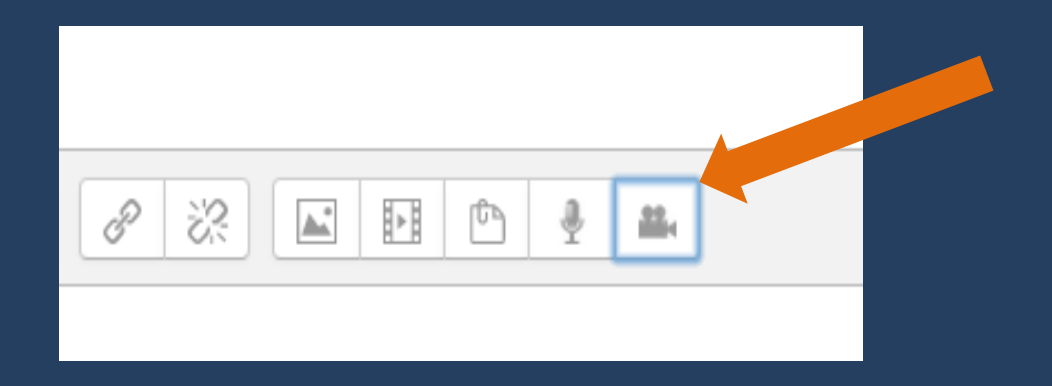

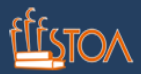

Se você possuir um dispositivo com câmera (computador, tablet, smartphone), pode gravar e enviar seu vídeo diretamente aqui. Basta permitir que o Adobe Flash Player acesse o microfone e a câmera do seu dispositivo, clicando no botão "allow" ou "permitir":

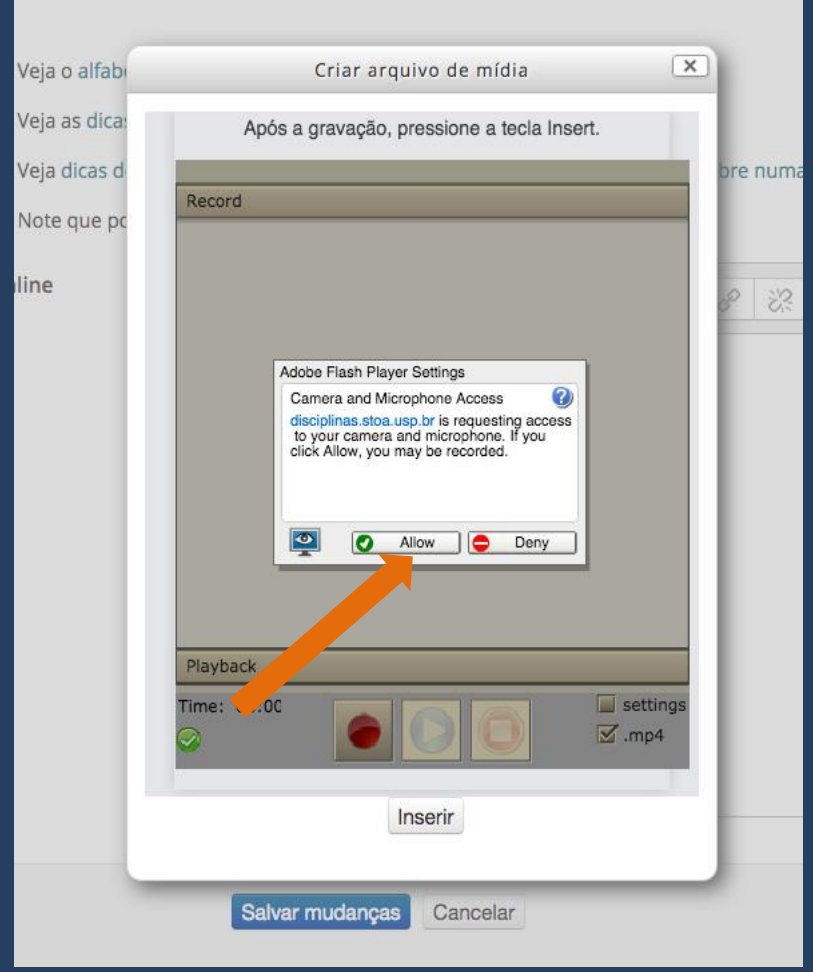

Depois clique no botão vermelho para gravar o seu vídeo. Certifique-se de que a opção ".mp4" esteja selecionada:

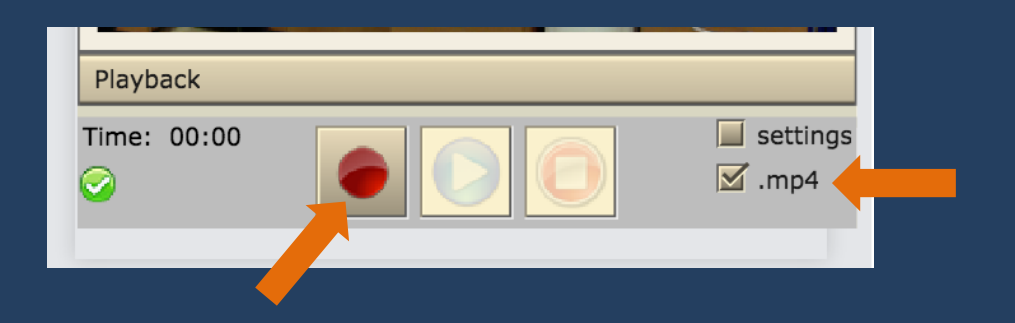

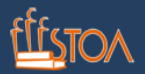

Após terminar o exercício, conclua a gravação acionando o botão "stop" ou "parar".

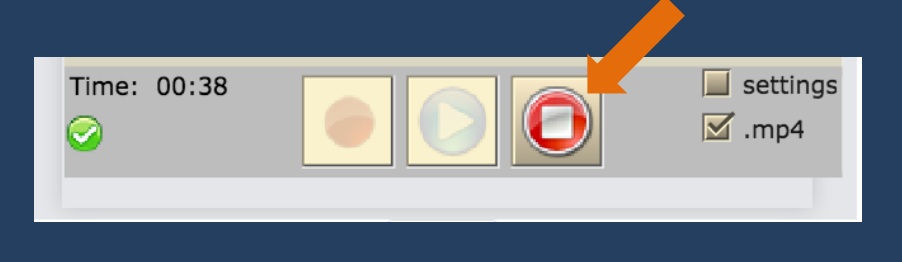

Aguarde o vídeo ser carregado. Esta ação pode demorar alguns minutos, dependendo da sua conexão com a internet.

Depois clique em "Inserir".

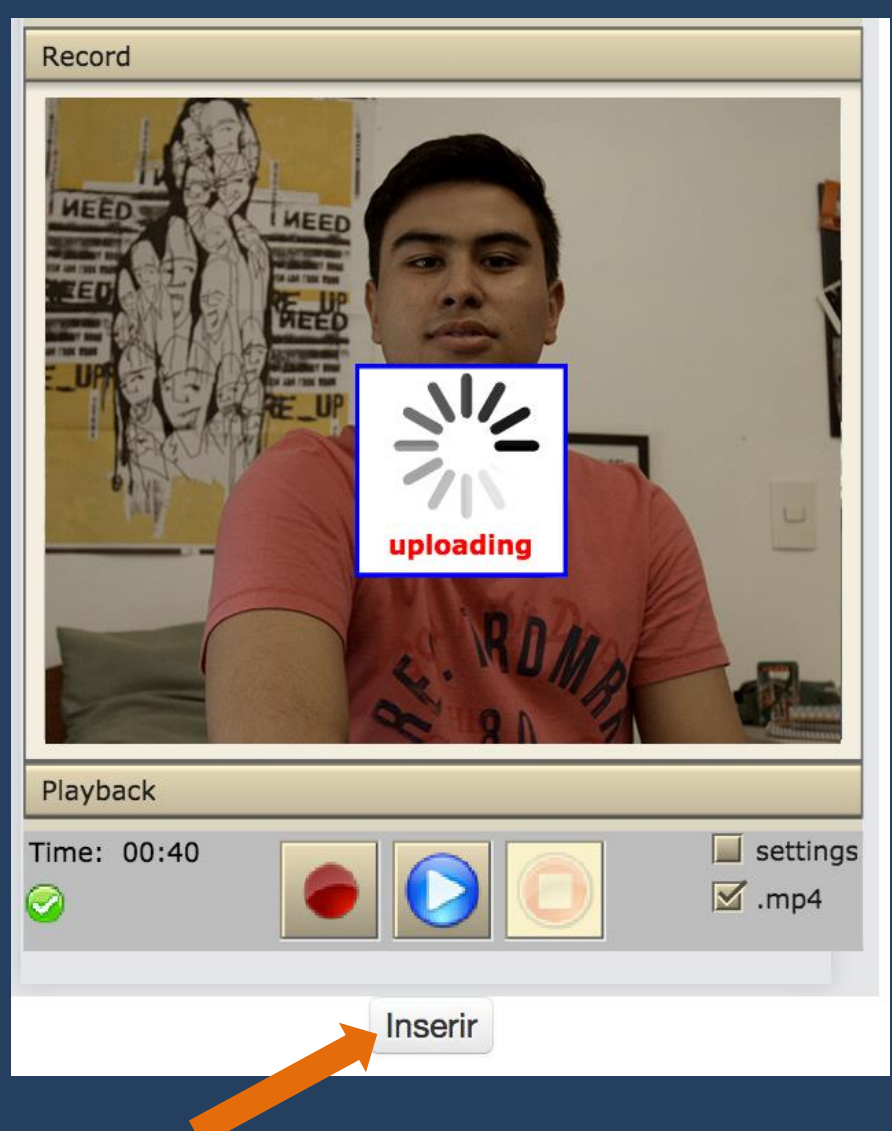

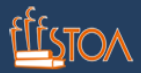

### **DICA PARA GRAVAR O VÍDEO**

Procure se posicionar para que apareça na tela numa proporção semelhante à de um apresentador de jornal (como uma selfie, mas em vídeo). Cuide para que seus gestos estejam sempre dentro do quadro, ou seja, da área de visualização.

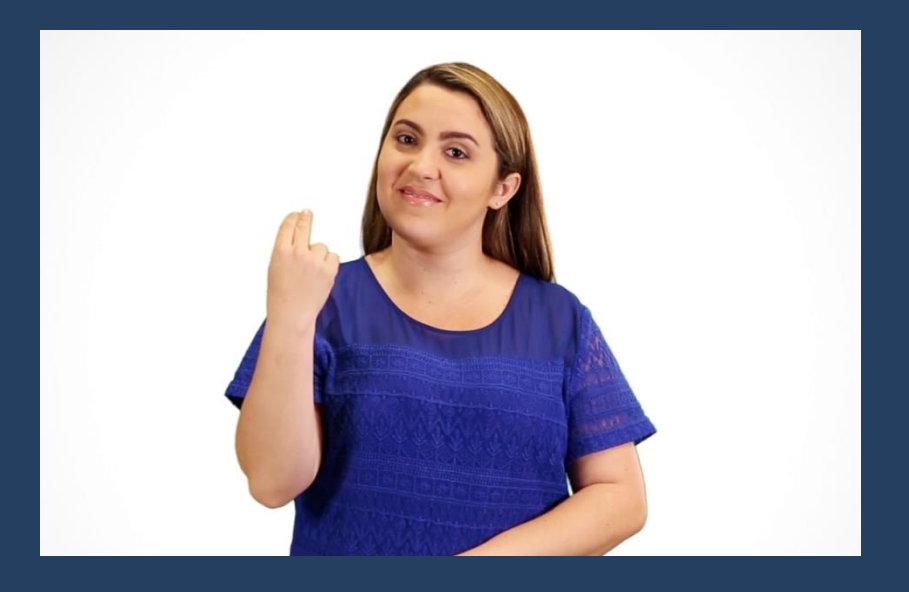

Também é importante gravar sem pausas e intervalos. E o ideal é que esteja em um ambiente silencioso e bem iluminado.

Para ter um melhor resultado, você pode treinar a atividade antes da gravação.

Agora é com você: luz, câmera e ação!

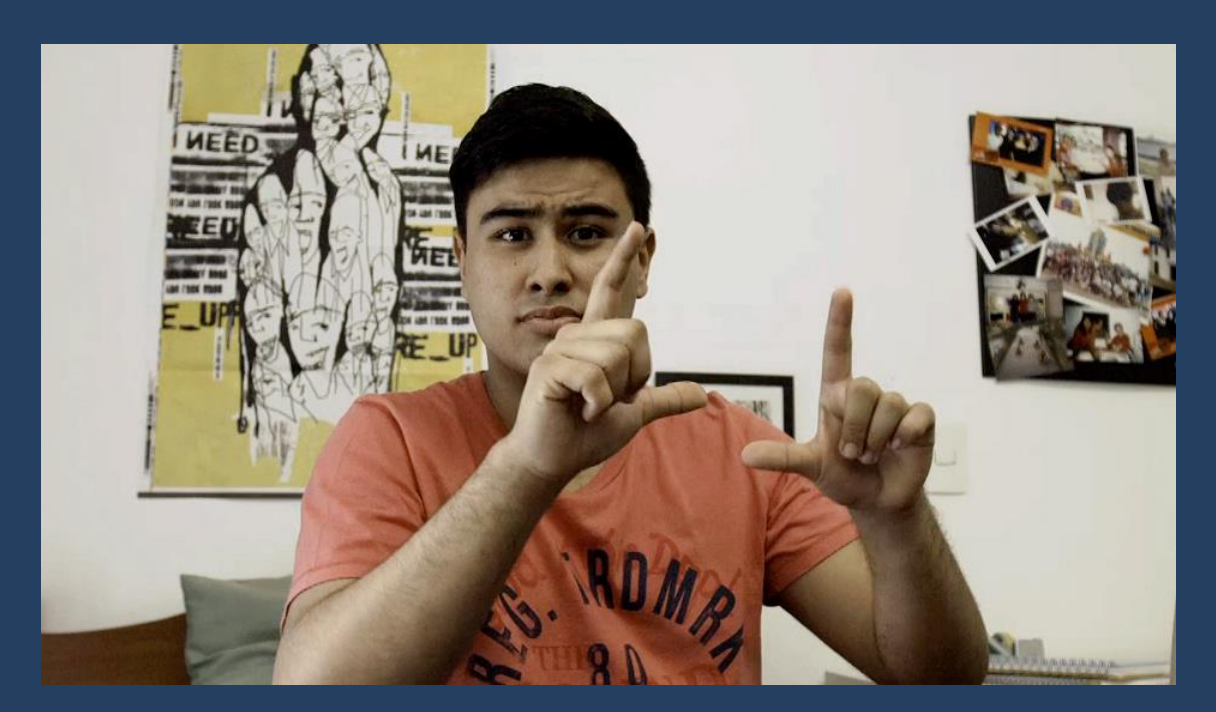